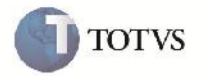

### **Alteração na Seleção de Documentos de Frete na Rotina de Cadastro de Faturas**

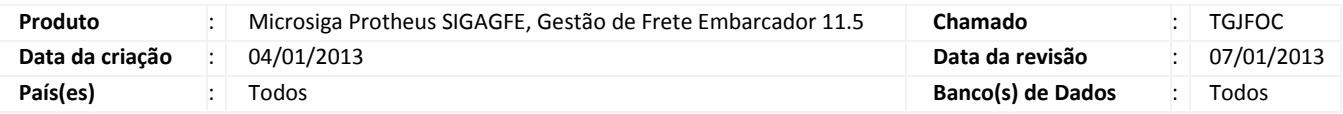

## Importante

Alteração realizada na rotina de cadastro de faturas (GFEA070) para possibilitar ao usuário selecionar vários documentos de frete e relaciona-los a uma fatura de frete.

#### **Procedimento para Implementação**

O sistema é atualizado logo após a aplicação do pacote de atualizações (Patch) deste chamado.

#### **Procedimento para Utilização**

- 1. Em gestão de frete embarcador (SIGAFGFE) acesse: Atualizações > Movimentação > Doc Frete / Faturas > Faturas de Frete.
- 2. Acesse a opção incluir do menu.
- 3. Preencha os dados da fatura e confirme.
- 4. Em ações relacionadas acesse Documentos de frete.
- 5. Selecione dois ou mais Documentos de Frete, associe a fatura de frete e cofirme.

# **Boletim Técnico**

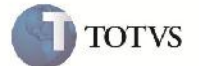

## **Informações Técnicas**

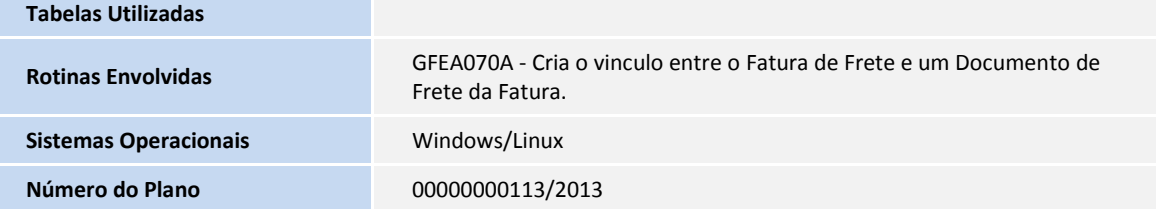